Grandjean & Braverman, Inc - https://grandjean.net/wiki/

Last update: **2015/11/10 20:15 UTC**

For this example, we will print a Certificate of Occupancy.

- 1. Open the Contacts form
- 2. Double-click a Contact row to open the [Contact Detail form](https://grandjean.net/wiki/notifier/contact_detail_form)
- 3. Click [Create Notice] to open the [Create Notice form](https://grandjean.net/wiki/notifier/create_notice_form)
- 4. From the "Template" dropdown, choose: "Certificate of Occupancy"
- 5. Click [OK] to create the Notice and open the [Notice Detail form](https://grandjean.net/wiki/notifier/notice_detail_form)
- 6. Fill in the custom value prompts
	- 1. For Permit #:

HB-15-196

2. For Issue Date:

6/15/2015

3. For Description of work completed:

Resale Inspection

4. For Buyer:

John Doe 123 Big Buck Ln Honesdale, PA 18431

- 7. Click [Print Notice] to generate the [Notice report](https://grandjean.net/wiki/notifier/notice_report)
- 8. Click on the [Print] button in the "Print Preview" ribbon at the top left part of the screen to print a hard-copy of the notice
- 9. Fold the letter in thirds and place in a double window envelope for mailing

From: <https://grandjean.net/wiki/> - **Grandjean & Braverman, Inc**

Permanent link: **[https://grandjean.net/wiki/notifier/single\\_notice?rev=1447186516](https://grandjean.net/wiki/notifier/single_notice?rev=1447186516)**

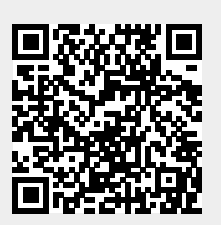